### Basic NVR configuration (continued)

### Step 5. Alarms

| Alar | m1     | Alarm | 2    | Alar | mC     | A   | arm3    | Aları | m4           |         |
|------|--------|-------|------|------|--------|-----|---------|-------|--------------|---------|
| Ch   | Title  |       | Spe  | ed   | Qual   | ity | Resol   | ution | Audio        | )       |
| 1    | Analog | 01    | 15 f | ps 🔽 | 3      | Y   | 1920x1  | 080   | ON .         |         |
| 2    | Analog | 02    | 15 f | ps 🔽 | 3      |     | 1920x1  | 080   | ON 🔽         | [       |
| 3    | Analog | 03    | 15 f | ps 🔽 | 3      | V   | 1920x1  | 080   | ON .         |         |
| 4    | Analog | 04    | 15 f | ps 🔽 | 3      | ۷   | 1920x1  | 080   | ON T         | 1       |
| Pre  | Alarm  | 0 se  | c. [ | C    | uratio | on: | 30 sec. | T Ir  | nput:        | N.O.    |
| (    | CH 5   | -8    | 0    | H 9- | -12    | 0   | CH 13-  | 16    | Enco<br>0.00 | de Perf |

#### From the Configuration menu, select Alarms & I/O->Alarms.

Alarm: Alarms 1 and 2 can be triggered by an event/alarm button. AlarmC is triggered from a hardware input (ALM C on the Video breakout harness). Alarms 1-4 can also come from Signals or features such as speed or GPS.

Pre Alarm: Optionally, select a time period prior to an alarm being triggered where recorded video and metadata are included with protected alarm data, which won't be overwritten. For more information, see Recording Settings (Advanced) in the NH16v2 Install and Config Guide.

Duration: Set the Duration for how long the NVR will record video flagged as an alarm for each alarm input.

Input: Applies to Alarm1, Alarm2, and AlarmC only. Choose N.O. (Normally Open), N.C. (Normally Closed), or N.H. (Normally High) depending on the switch type used.

Speed (frames/second), Quality, and Resolution: For each alarm, select higher settings for better video while the alarm is recording.

Important: If Encode Perf. is below 0, adjust Speed, Quality, or Resolution settings until the value is at or above 0. Note that Speed, Quality, and Resolution settings are only adjustable for specific camera/device types. For details, see the NH16v2 Install and Config Guide.

Audio: When audio is normally disabled, set ON to enable audio for the Alarm Duration period

Click **Back** twice to save settings and return to the Configuration menu, then click Network

| stem Settings             | 3.3.0.115        |
|---------------------------|------------------|
| Password Enable: OFF      | Program Update   |
| Password: *****           | ***              |
| Audio Output Channel: 1 🔽 | Scheduled Reboot |

Password Enable: Leave OFF unless instructed otherwise.

Password: If enabled, this password is required for non-Admin users to access the local NVR UI.

Audio Output Channel: Select the audio channel that will be available from the audio RCA port on the front of the NVR

Diagnostic Indicator: If installing an RGY Button or RGY Illuminator, select which one.

Language: Select the language for the NVR UI.

Scheduled Reboot/Reboot Now: Configure a time-of-day for the recorder to reboot, or reboot immediately.

Click Program Update.

| Step 6. Network       |        |     |     |         |  |
|-----------------------|--------|-----|-----|---------|--|
| Front Port IP Address |        |     | 3.3 | 3.0.115 |  |
| Setting Type:         | Static | IP  | •   |         |  |
| IP Address:           | 192    | 168 | 0   | 100     |  |
| Subnet Mask:          | 255    | 255 | 255 | 0       |  |
| LAN Gateway:          | 192    | 168 | 0   | 100     |  |
|                       |        |     |     |         |  |
| HTTP Port:            | 80     |     |     |         |  |
|                       |        |     |     |         |  |

From the Configuration menu, select Network > IP Addresses > Front.

Setting Type: Leave at default Static IP setting.

IP address: used to communicate with the NVR over the network via a laptop for installation and configuration purposes. Leave at default setting unless instructed by the customer.

HTTP Port: typically, leave set to 80 unless instructed by IT personnel.

#### Notes:

If Smart-Reach Mobile Wi-Fi equipment or a Smart-Reach Cellular modem is installed, click Network > IP Addresses > Wifi/Modem to configure communication parameters. For more information, see the NH16v2 Install and Config Guide and the Smart-Reach documentation available on the Safe Fleet Community.

If the IP information is changed and saved in a configuration file for upload to other NVRs, their settings will have to be updated as well. For more information, see "NVR Configuration Uploads" in the NH16v2 Install and Config Guide.

If the system uses Commander or Depot Manager: contact Technical Support for assistance with setup.

Click **Back** to save settings and return to the Configuration menu, then click System.

| Step 8. Load C      | onfig F | File, Fo | ormat Drive |
|---------------------|---------|----------|-------------|
| Load Configuration: | Default |          | Load        |
| Include Network     | Ne      |          |             |

| Include Network: No  | o 🔮 |       |
|----------------------|-----|-------|
| Include DVR Title No | o 🔽 |       |
| Store Current        | EM1 | Store |
| Configuration to:    |     | Store |

Store Current Configuration: Select USB Device as the file-saving destination. Plug a USB memory device into the front of the NVR. Click Store to save the file on the USB memory device.

Load: For details on uploading configurations to the recorder, see "NVR Configuration Uploads" in the NH16v2 Installation and Configuration Guide.

Update: Delivers a firmware update to the recorder or a connected IP camera from an image file stored on a USB device. Select DVR or IPC, then click Update and navigate to the image file:

DVR: The device reboots when updates are done.

**IPC**: Click a numbered tab at the top of the screen to update firmware on the camera connected to the selected port, then click Update.

Format: Format the hard drive and SD card (if installed) when the configuration is complete and tested and before final delivery of the installation to the customer.

Technical Support phone - 1.844.899.7366

Email - PTsupport@safefleet.net

Click **Back** twice to save settings and return to the Configuration menus.

### Advanced Configuration Options

Alarms & I/O->Signals: configure signal inputs and the actions they generate.

Alarms & I/O->Speed: record vehicle speed or trigger notifications for excessive speed.

Network>User Levels: create NVR user logon profiles and assign passwords to enable remote access with various permission levels.

For more information about these settings, please see the NH16v2 Installation and Configuration Guide (700-1300) on the Safe Fleet Community Web site.

### Warranty and Support

For full warranty information, visit www.seon.com/documents/Seon-Warranty.pdf

Information is subject to change without notice.

Please visit the Safe Safe Fleet Community at https://community.safefleet.net for the latest product details and full installation instructions

# NH16v2 NVR System Quick Installation Guide

This Ouick Installation Guide is a basic install and setup reference for the recorder. Review it completely before proceeding. The NS18POE16 network switch is compatible with NH16v2. Third-party switch gear is not supported. Refer to the 16-Port Network Switch Installation Guide, (part #700-1156) for more information. Information is subject to change without notice. Please visit the Safe Fleet Community at https://community.safefleet.net for the latest product details and full installation instructions.

### Typical System Setup: The NH16v2 supports a maximum of 16 channels (12 channels without the network switch):

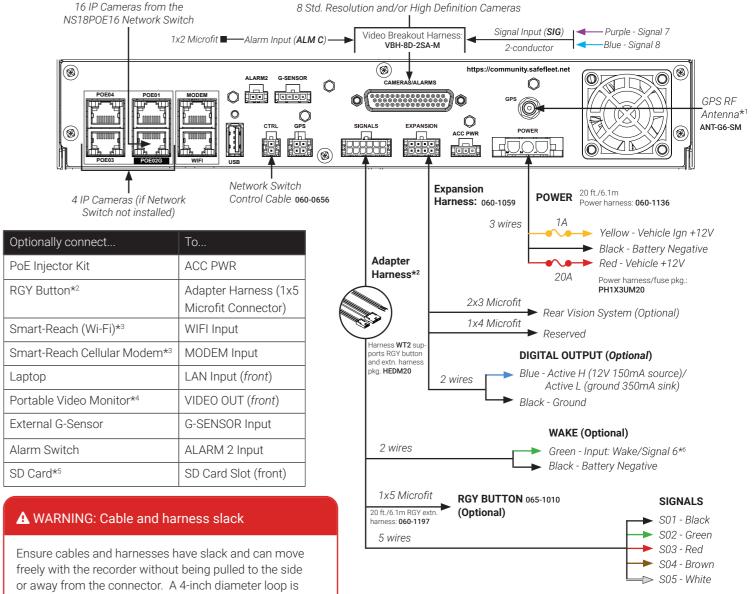

normally sufficient.

### A WARNING: Noise suppression

Do not use the output of a noise suppression solenoid as a recorder ignition or power source. If no true ignition or power source can be readily found, consult the bus schematic bus or manufacturer to locate a proper source.

### Notes (\*)

- 1. Vehicle speed and location tracking require the GPS antenna (part # ANT-G6-SM, 19.6ft/6m cable)
- 2. The RGY Button is optional, and requires the WT2 adapter harness and the RGY extension harness (part# 060-1197).
- 3. An optional Smart-Reach Wi-Fi bridge or Smart-Reach Cellular modem can be connected to the rear panel WIFI/MODEM ports.

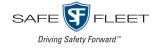

### A WARNING: Automatic drive formatting

Storage media might not be recognized on recorders running different firmware. By design, unrecognized media automatically formats when inserted into a recorder, so recording can commence. Customers who swap cartridges between recorders should ensure each recorder has the same firmware version.

- 4. An optional Video Monitor can be used from the video output located on the front panel.
- 5. Use Safe Fleet-approved cards only.
- 6. Wake/Signal 6 input, active high (5-32V edge-triggered).

## **NVR** Installation

The NVR is designed for horizontal installation (i.e. on top of the mounting plate). Do NOT install the NVR upside down or vertically.

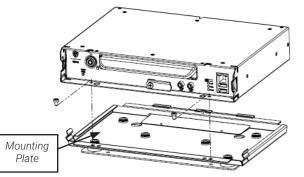

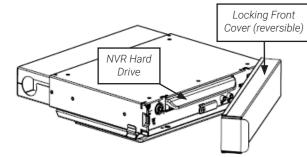

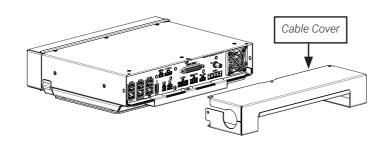

A WARNING: Do not install the NVR in a location where the unit is exposed to excessive heat or moisture.

Installation close to extreme heat or moisture voids the product warranty. Route wiring and cables away from sharp edges that might damage insulation. Avoid sharp bends in cables.

When in doubt, contact the Support team before connecting the NVR to other equipment in the vehicle.

### Powering up the System

Turn on the vehicle ignition to power up the NVR. When the PWR LED shows green and the HDD LED flashes blue, the NVR is operating normally and recording. The red **ERR** LED illuminates to indicate a fault condition (for details, see the *NH16v2* Installation Guide, part # 700-1300 on the Safe Fleet Community).

### NVR Menu Setup

Depending on installed options, NVR menu settings must be updated for the system to operate properly.

To access NVR menu settings:

- 1. Connect a portable video monitor to VIDEO OUT on the NVR front panel.
- 2. Plug a USB mouse into the USB mouse port on the NVR front panel.
- 3. Right-click anywhere on the live camera views to access NVR menus. Return to live camera views after updating menus.

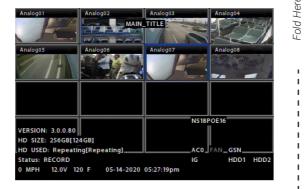

### **V**TIP: Camera views

Live camera feeds appear in a 16-up (4x4) grid. Tiles display according to assigned channel number (sequentially from topleft to bottom-right). For more information, see Step 4.

### **NVR Menu Settings**

This section covers only the basic menu options required to get your NVR working. For full menu details, see the NH16v2 Installation and Configuration Guide on the Safe Fleet Community.

### Accessing Configuration Screens

With a portable video monitor and mouse connected, power up the NVR. When live camera views appear:

- 1. Right-click anywhere to display the NVR Main Menu.
- 2. Click Configuration to access the Configuration menu.

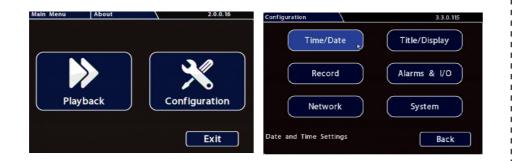

### **Basic NVR configuration**

### Step 1. Time and Date

| Time and Date    |                  | 1.1.1.72      |
|------------------|------------------|---------------|
| Daylight Saving: | ON 🔽             | DST Settings  |
| Time Zone:       | (UTC-05) Eastern | Standard Time |

Daylight Saving: Leave On and at default dates unless in an area that does not us (ex: Arizona, Saskatchewan).

Time Zone: Select the time zone.

Time Format: Choose 12 or 24 hour display.

Time: Input the correct time.

Date Format: Select the date format.

Date: Input the date

GPS Time Sync: If GPS is installed, set this On to have system time automatically satellites are detected

Click Back to save the menu settings and return to the Configuration menu. Click

### Step 3. Record

Repeat Record: Leave On for the hard drive to record over the first recordings when it is full.

Record-On Delay Time: Leave at default to let the bus voltage settle after the bus starts up, to prevent voltage drops affecting the recorder

Record-Off Delay Time: Set to 10-20 minutes to keep the NVR and cameras on after the ignition turns off to record the bus post-trip check.

Enable Dual Drive: Set ON if 2 drives are installed.

Power-Off Delay Time: This starts up after Record Delay Off time ends. If Wi-Fi is used, set to 2 hours or more. If no Wi-Fi, leave at default.

Record2: Leave at 5 FPS unless instructed otherwise.

Smart Stop: When enabled, the NVR starts counting down the selected duration when the vehicle's ignition turns off, to reduce battery drain. For details, consult the NVR's installation guide

### Step 4a. Analog Cameras (click the Analog tab)

Ch: Leave at default settings unless you need to customize camera display locations in Live and Playback views.

Source: If red font is displayed, a camera is not connected to the corresponding port, or the connected camera type does not match the current selection; choose the appropriate setting for the connected camera type as required.

Title: For each camera, enter a title that describes the view it records, such as: Front, Step, Mid, or Rear. Titles display here as well as on the camera view overlays.

FPS, Qlty, Resolution: Leave at default settings unless you have special requirements. Note: enabling channels and raising FPS, Quality, and Resolution settings consumes system resources. The Encode Perf. value indicates the amount of resources available, based on current settings. When the Encode Perf. value is below 0, you cannot save the configuration. If this happens, adjust FPS, Quality, or Resolution settings until the Encode Perf. value is at or above 0. For more information, see the NH16v2 Install and Config Guide on the Safe Fleet Community.

Audio: Leave ON for interior mounted cameras. Turn OFF for exterior-mounted cameras.

### Step 4b. CoC Cam Control

Some cameras are equipped with IR (Infrared) LEDs that illuminate automatically in low light conditions

To turn off IR (e.g. for a forward-facing camera) or configure Backlight settings:

Select Camera Settings Analog CoC Cam Control and use the Configuration Main Menu.

For details on disabling IR, and information on other CoC options, consult your camera's Quick Installation Guide.

### Step 4c. IP Cameras (click the IPC tab)

Note: To enable the IPC configuration tab, at least one rear-panel POE port must have either the network switch (NS18POE16) or IP Camera selected in the Network → Port Functions screen dropdown menu. For more information, see the NH16v2 Install and Config Guide on the Safe Fleet Community.

Ch: Select an IP camera feed display location for Live and Playback views.

Type: if red font is displayed, select the appropriate camera model from the list. Adjust Title, FPS, Qlty, Resolution, and Audio settings as required (these function the same for analog and IP cameras).

Click Back to save settings.

|                    | Step 2. Titles and Display                                                                                                    |  |  |  |  |  |  |
|--------------------|----------------------------------------------------------------------------------------------------|--|--|--|--|--|--|
|                    | Titles and Display 0.9.0.32                                                                                                    |  |  |  |  |  |  |
|                    | Main Title: MAIN_TITLE<br>Title Display: ON V<br>Time/Date Display: ON V                                                                                                    |  |  |  |  |  |  |
| e daylight savings | Main Title: Enter the bus number.                                                                                                    |  |  |  |  |  |  |
|                    | Title Display: Leave On to overlay Main Title<br>and Camera Name on video images in live and<br>recorded views (see "Camera Views", below). If you<br>want to remove a text overlay (Titles, Time/Date,<br>Record Status, System Data, Metadata, Internal<br>Temperature Units) to reveal more of the video<br>image, set its Display value to Off. |  |  |  |  |  |  |
| updated when       | Click <b>Back</b> to save the menu settings.                                                                                                    |  |  |  |  |  |  |
|                    | In the Configuration menu, click <b>Record</b> .                                                                                                    |  |  |  |  |  |  |
| Title/Display.     |                                                                                                    |  |  |  |  |  |  |

3.1.0.98 Repeat Record: ON Camera 15 sec. Record-On Delay Time: Record-Off Delay Time: 15 sec. Power-Off Delay Time: 15 sec. Advanced Enable Dual Drive: OFF Record2: 5 fps Smart Stop: OFF

Click Camera to access camera settings. Click Advanced to configure Time Limited Recording, Video Watermarking, and Protected Alarm settinas.

| - | umr<br>C | h | Source | alog<br>e | IPC<br>Title | FP | s | RT:<br>Qlt | - | Resolution | Aud | ic |
|---|----------|---|--------|-----------|--------------|----|---|------------|---|------------|-----|----|
| 1 | 1        | V | 2MP    | T         | Analog01     | 15 | V | 3          | T | 1920x1080  | ON  | V  |
| 2 | 2        | V | 2MP    | T         | Analog02     | 15 | V | 3          | T | 1920x1080  | ON  | V  |
| 3 | 3        | Y | 2MP    |           | Analog03     | 15 | ۷ | 3          | T | 1920x1080  | ON  | v  |
| 4 | 4        |   | 2MP    |           | Analog04     | 15 |   | 3          | v | 1920x1080  | ON  |    |

### **A** IMPORTANT

For both analog and IP cameras, set unused camera **FPS** speeds and Audio to OFF, so the NVR will not generate video loss events.

| Car | nera | a S | etti | ngs  |    |       |           |   |    |    | 3.1.0.9    | 4     |
|-----|------|-----|------|------|----|-------|-----------|---|----|----|------------|-------|
| S   | umr  | ma  | ry   | Anal | og | IPC   | $\supset$ |   | RT | SP |            |       |
|     | С    | h   |      | Туре |    | Title | FP        | s | QI | ty | Resolution | Audio |
| 1   | 1    | V   | C3   | Q9PD | •  | IPC01 | 30        | T | 4  |    | 1920x1080  | ON 💌  |
| 2   | 2    |     | C3   | Q9PD | v  | IPC02 | 30        | v | 4  |    | 1920x1080  | ON 🔽  |